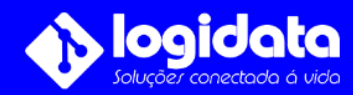

## Manual do usuário **Configurar Isic Lite Intelbras**

## **Acesse a loja de aplicativos do seu smartphone**

Baixe o aplicativo **Isic Lite Intelbras**, depois de instalar o aplicativo abra o mesmo, permita os acessos que o aplicativo precisa no seu smartphone, isso não causará nenhum dano ao seu aparelho celular.

Na página de boas-vindas clique em **Modo Local**, clique sobre o ícone de **+** e clique em **QR Code**, vá até seu DVR de câmeras e escanei o QR Code da etiqueta sobre a tampa do equipamento.

Em **método de conexão** escolha a opção **cloud**, em nome informe o nome que desejar para a sua conexão.

Exemplo (Casa, Escritório, Chácara).

Em porta digite **37777**

Em usuário, digite o usuário informado na sua ordem de serviço.

Em senha, digite a senha informada na sua ordem de serviço.

Após ter realizado todo esse passo a passo clique sobre o Ícone de **certo** para salvar a sua configuração.

Após clicar sobre o ícone de **certo** o aplicativo exibirá uma mensagem dizendo (**Dispositivo adicionado com sucesso!**)

Para acessar as câmeras, clique sobre o ícone de **play**.

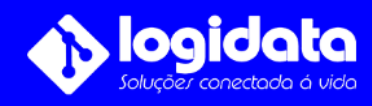

Dúvidas | Entre em contato **© (11) 4321-1868**